## Make an Item Private

- Audience
- Make Item private

## **Audience**

Content Submitters

Community Administrators

System Administrators

## Make Item private

Step 1: Login using your DSpace credentials

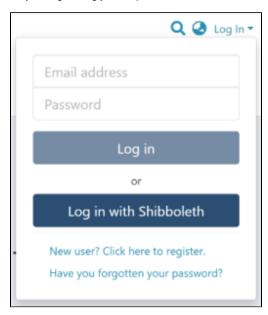

Step 2: Go to the item you want to edit

Users can reach an item through multiple methods, as listed below:

- 1. Search an item
- Browse communities and collections
   Finding an item in the Administration section at Edit > Item

Click on the "Edit" button appearing towards the right-hand side of the item title.

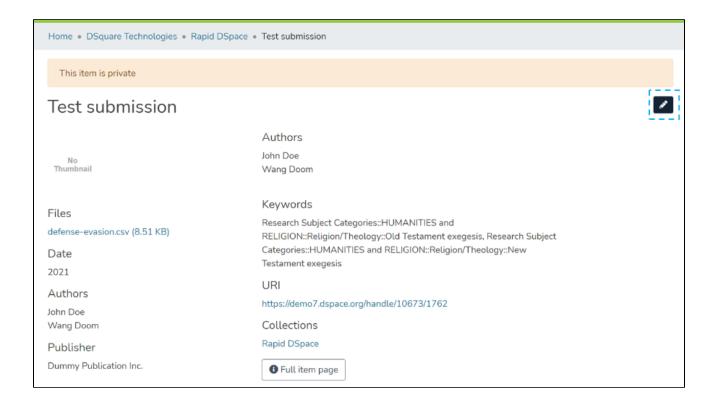

Step 3: Click on the "Make it private" button under the "Status" tab to make the selected Item private.

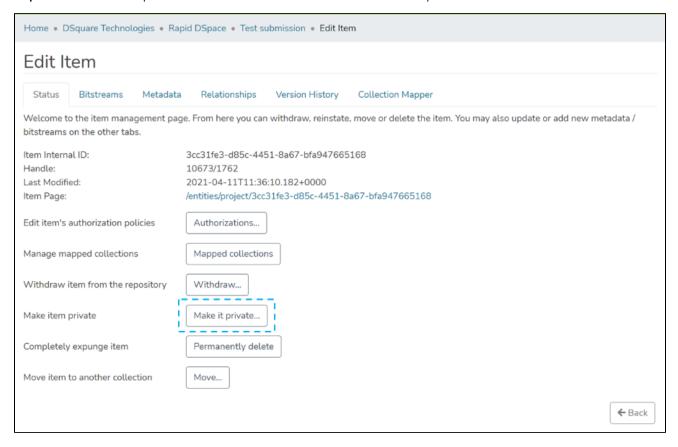

Step 4: Click on the "Make it Private" button to make the selected Item private or click the "Cancel" button to cancel the operation.

| -                         | rate: 10673/1762  I be made private in the archive?                                                                                                    |         |
|---------------------------|----------------------------------------------------------------------------------------------------|---------|
| Field                     | Value                                                                                                    | Languag |
| dc.contributor.author     | John Doe                                                                                                    |         |
| dc.contributor.author     | Wang Doom                                                                                                    |         |
| dc.date.accessioned       | 2021-04-11T09:11:26Z                                                                                                    |         |
| dc.date.available         | 2021-04-11T09:11:26Z                                                                                                    |         |
| dc.date.issued            | 2021                                                                                                    |         |
| dc.description.provenance | Made available in DSpace on 2021-04-11T09:11:26Z (GMT). No. of bitstreams: 1 defense-evasion.csv: 8714 bytes, checksum: 1c0263c69975d05b0d58d42459d39292 (MD5) Previous issue date: 2021 | en      |
| dc.identifier.uri         | https://demo7.dspace.org/handle/10673/1762                                                                                                    |         |
| dc.language.iso           | en                                                                                                    |         |
| dc.publisher              | Dummy Publication Inc.                                                                                                    |         |
| dc.subject                | Research Subject Categories::HUMANITIES and RELIGION::Religion/Theology::Old Testament exegesis                                                                                          |         |
| dc.subject                | Research Subject Categories::HUMANITIES and RELIGION::Religion/Theology::New Testament exegesis                                                                                          |         |
| dc.title                  | Test submission                                                                                                    |         |
| dc.type                   | Book                                                                                                    |         |
| dspace.entity.type        | project                                                                                                    |         |

Step 5: You will see a success prompt confirming that the Item is private, as shown below.

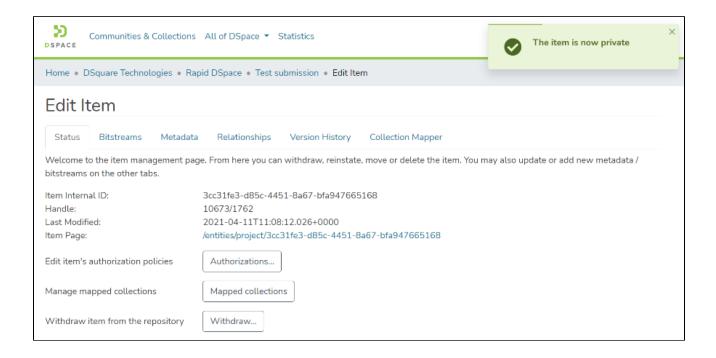

Step 6: You will notice that the Item will appear with a "Private" tag.

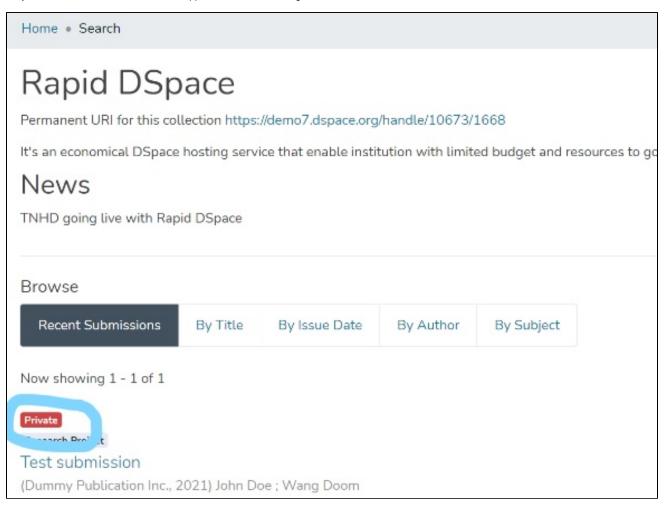